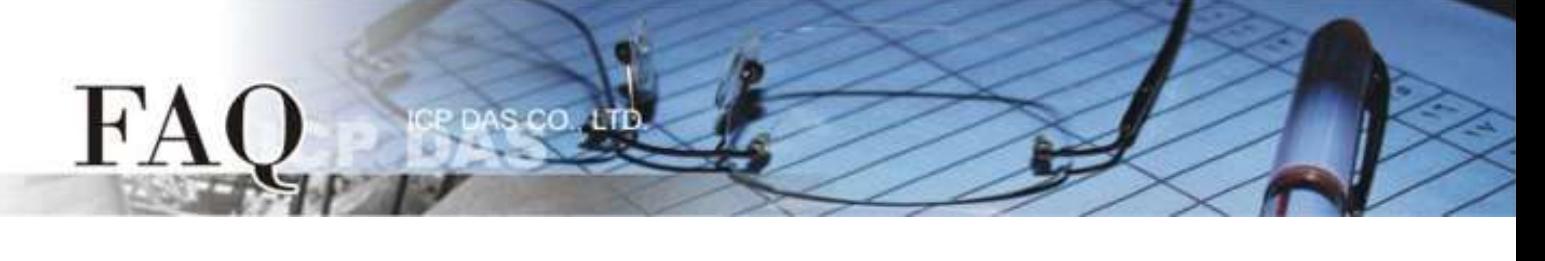

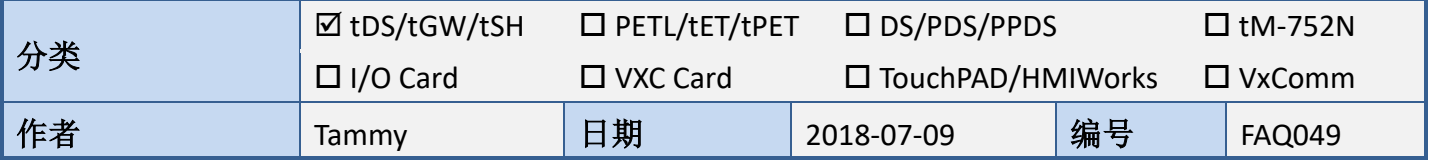

# 问题**:** 如何将二个 **Master** 设备串连 **tSH-735** 分享器来存取 **Slave** 设备**?**

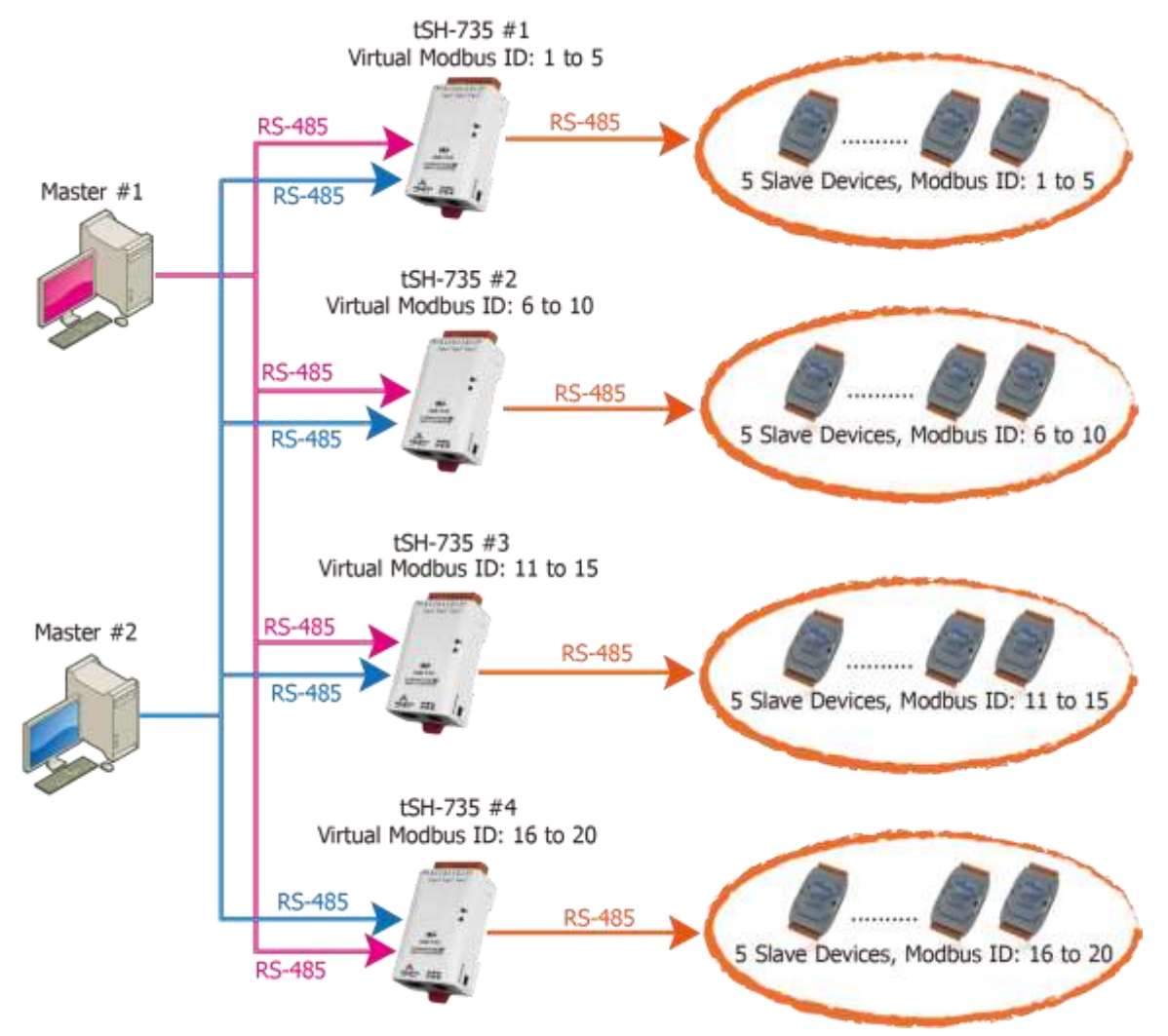

根据上图应用架构,二台监控设备 (Master) 串连四台分享器 (tSH-735) 的 Port1 及 Port3, 再将四台 分享器 (tSH-735) 的 Port2 连接至多个 Slave 设备。为了避免它们同时响应, 我们需配置四台分享器 的 "Virtual Modbus ID", 第一台分享器将处理第一组 Virtual Modbus ID 范围, 第二台分享器将处理第 二组 Virtual Modbus ID 范围, 第三台分享器将处理第三组 Virtual Modbus ID 范围, 第四台分享器将处 理第四组 Virtual Modbus ID 范围。

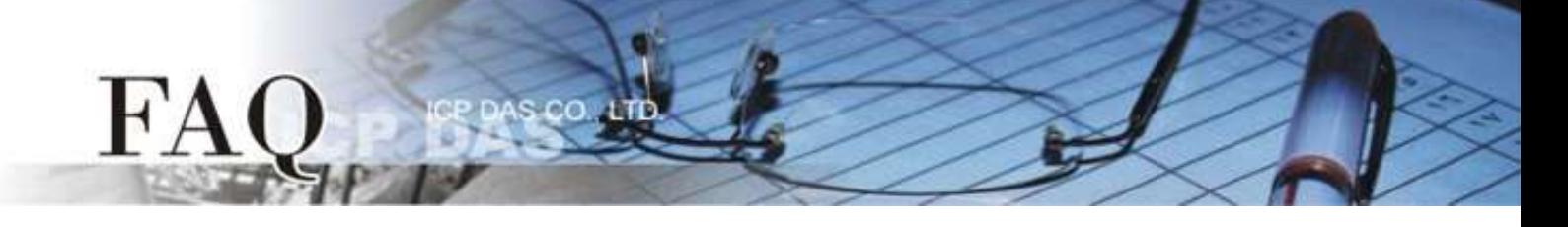

- > 注意事项如下:
- 1. 请使用 **DC** 电源供电。在此架构中 PoE 供电可能引起电流回路问题。 (注意: 如需使用 PoE 供电 可使用 tSH-735i 隔离型模块)
- 2. 此应用架构不支持 **Raw Data** 模式。
- 3. Master端的Timeout时间,需设定为分享器 (tSH-735) 的Timeout时间的2倍,详细设定请参考 [FAQ:](http://www.icpdas.com/root/support/faq/card/software/044_tsh700_Timeout_Value_tc.pdf) 如何设定 tSH-700 [系列模块的](http://www.icpdas.com/root/support/faq/card/software/044_tsh700_Timeout_Value_tc.pdf) Timeout 值?

# 参考下列步骤来配置 **tSH-735 #1** 模块:

步骤 **1:** 请先确认 tSH-735 模块功能及网络联机是正常运作,详细启动 tSH-735 模块及网络配置设定, 请参考至 tSH-735 快速入门指南。

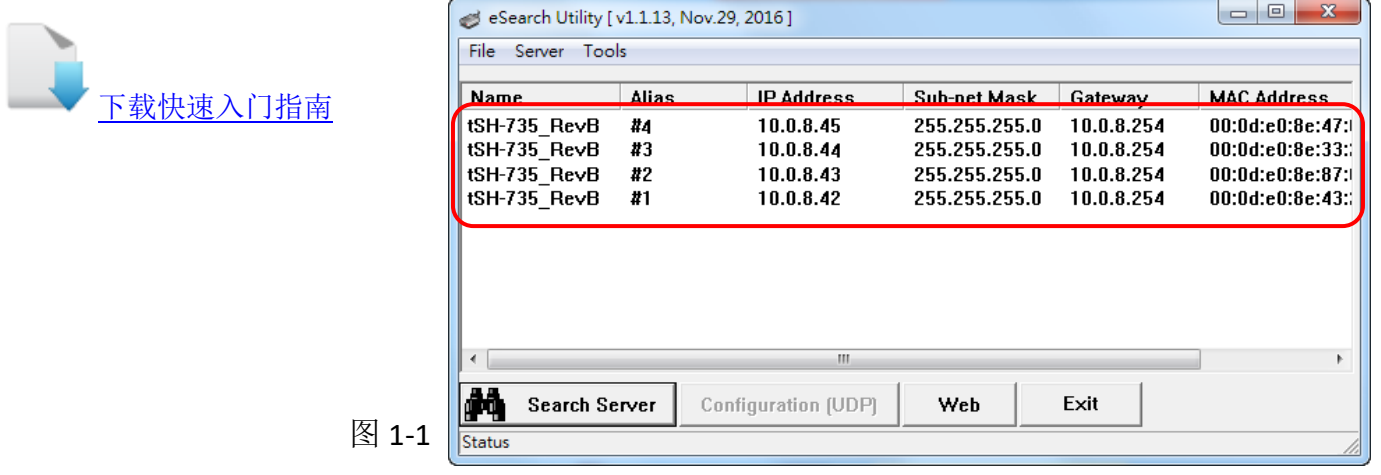

步骤 **2:** 执行 eSearch Utility,搜寻 tSH-735 模块,然后单击 tSH-735 #1 模块名称。

步骤 3: 单击 "Web"按钮来进入 tSH-735 #1 网页服务器 (使用原厂默认密码 "admin"来登入), 或 在浏览器的网址列中输入 tSH-735 #1 的 IP 地址。

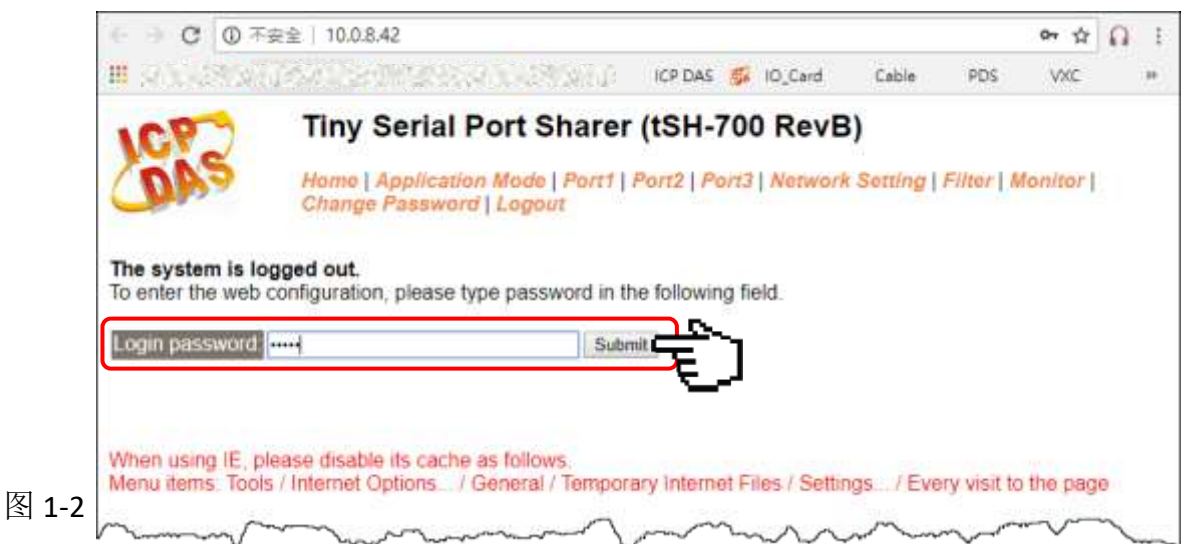

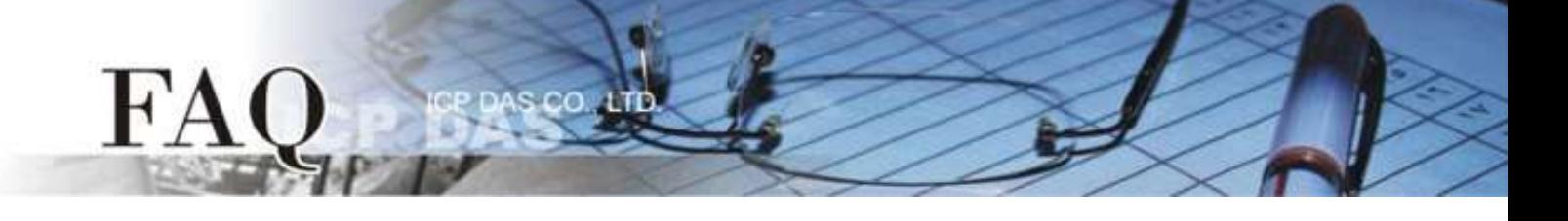

步骤 **4:** 单击 **"Application Mode"** 标签来进入 **Application Mode Settings** 设定页面。 步骤 **5:** 点选 **"Mode 2"** 项目,从 **"Slave Device Connected on:"** 点选项目中,选择 Slave 设备所连接 到 tSH-735 #1 的 COM port 码 (范例: Port2)。

步骤 **6:** 在 **"Virtual Modbus ID"** 字段,输入 **"1 to 5"** 值,再按下 **"Submit"** 按钮来储存设定。

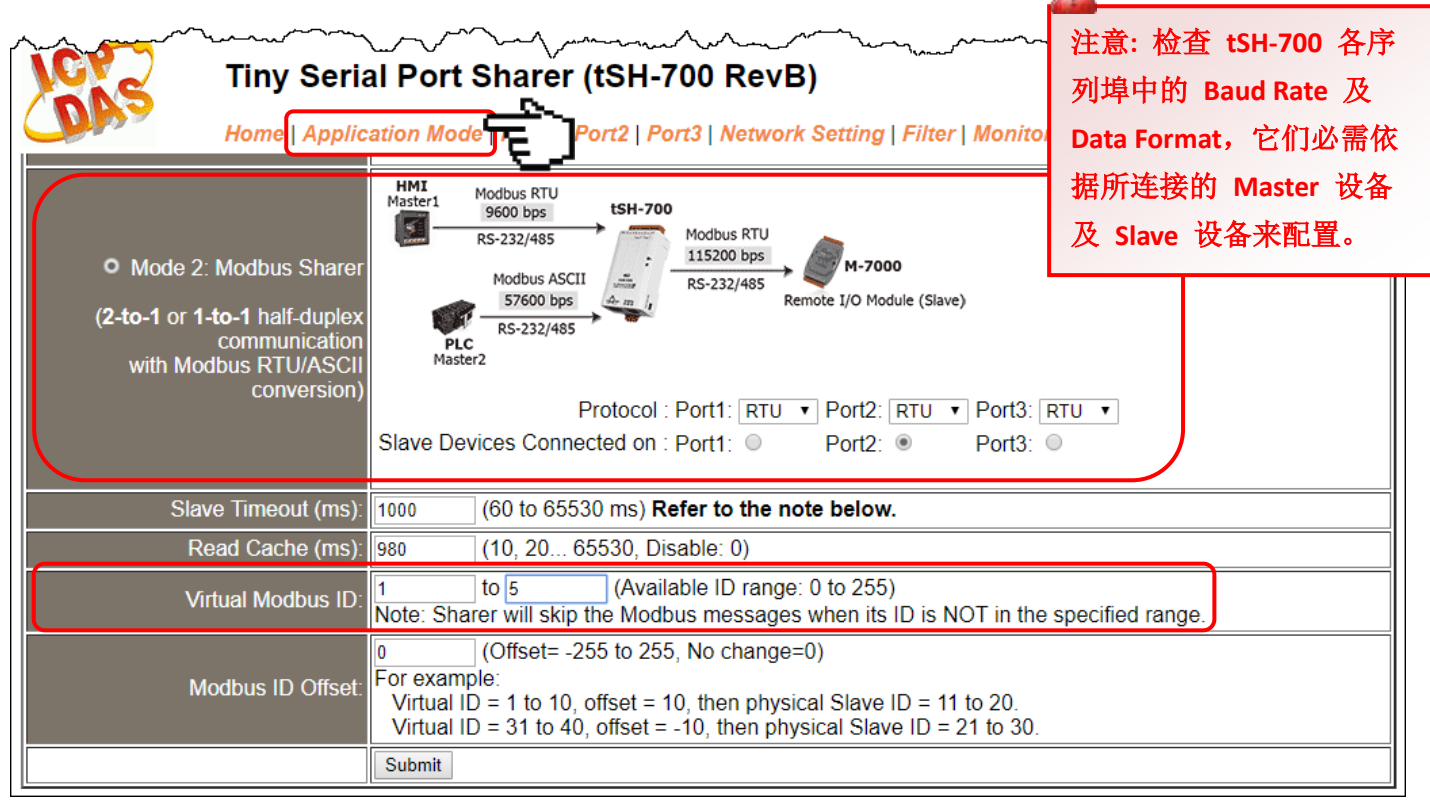

图 1-3

### 参考下列步骤来配置 **tSH-735 #2** 模块:

步骤 7: 回到 eSearch Utility, 单击 tSH-735 #2 模块名称, 再单击 "Web"按钮来进入 tSH-735 #2 网 页服务器 (使用原厂默认密码 **"admin"** 来登入),或在浏览器的网址列中输入 tSH-735 #2 的 IP 地址。

步骤 **8:** 单击 **"Application Mode"** 标签来进入 **Application Mode Settings** 设定页面。

步骤 **9:** 点选 **"Mode 2"** 项目,从 **"Slave Device Connected on:"** 点选项目中,选择 Slave 设备所连接 到 tSH-735 #2 的 COM port 码 (范例: Port2)。

步骤 **10:** 在 **"Virtual Modbus ID"** 字段,输入 **"6 to 10"** 值,再按下 **"Submit"** 按钮来储存设定。

详细参考下图 1-4。

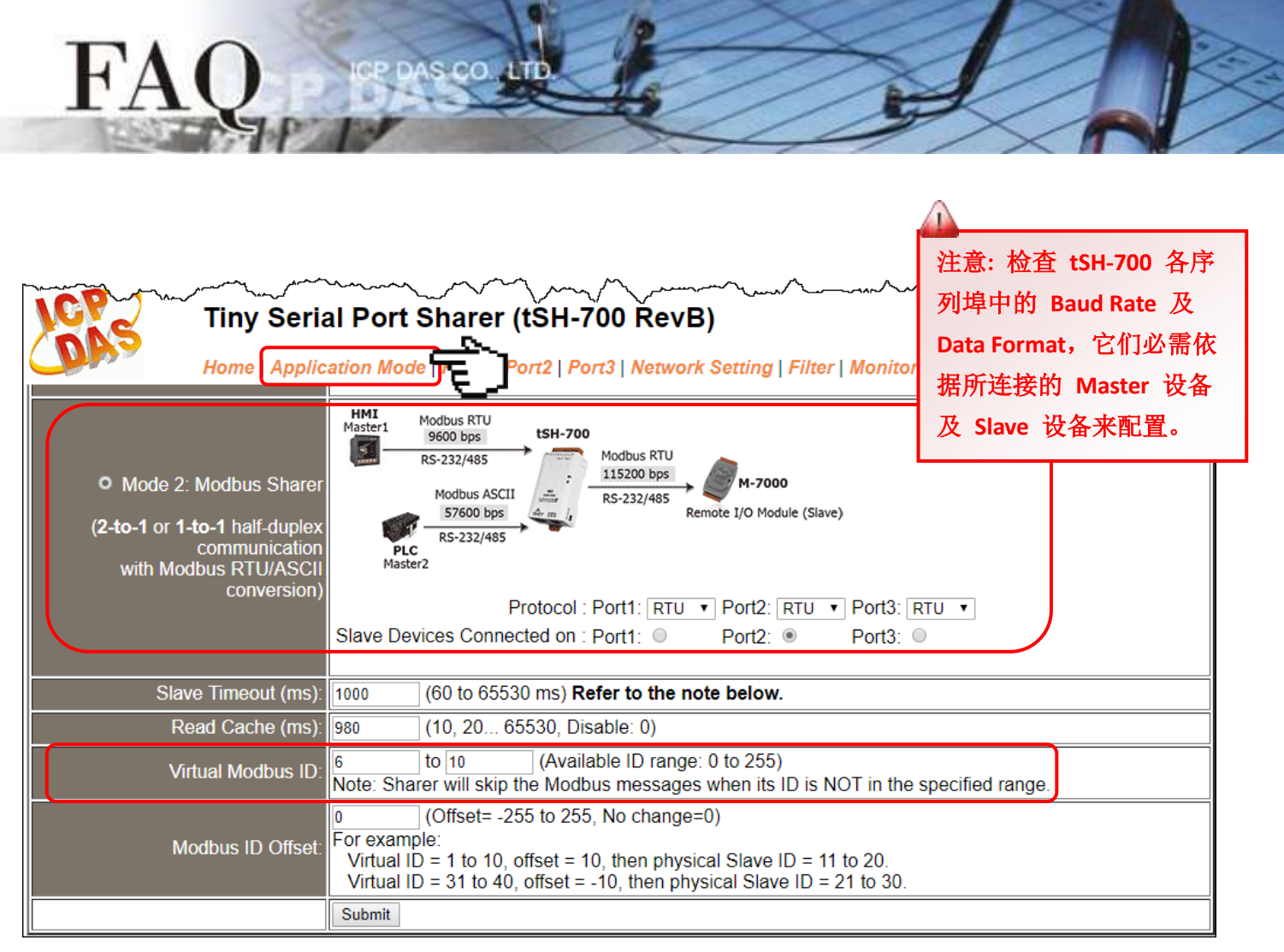

图 1-4

# 参考下列步骤来配置 **tSH-735 #3** 模块:

步骤 **11:** 回到 eSearch Utility,单击 tSH-735 #3 模块名称,再单击 **"Web"** 按钮来进入 tSH-735 #3 网 页服务器 (使用原厂默认密码 **"admin"** 来登入),或在浏览器的网址列中输入 tSH-735 #3 的 IP 地址。 步骤 **12:** 单击 **"Application Mode"** 标签来进入 **Application Mode Settings** 设定页面。

步骤 13: 点选 "Mode 2"项目, 从 "Slave Device Connected on:"点选项目中, 选择 Slave 设备所连 接到 tSH-735 #3 的 COM port 码 (范例: Port2)。

步骤 **14:** 在 **"Virtual Modbus ID"** 字段,输入 **"11 to 15"** 值,再按下 **"Submit"** 按钮来储存设定。

详细参考下图 1-5。

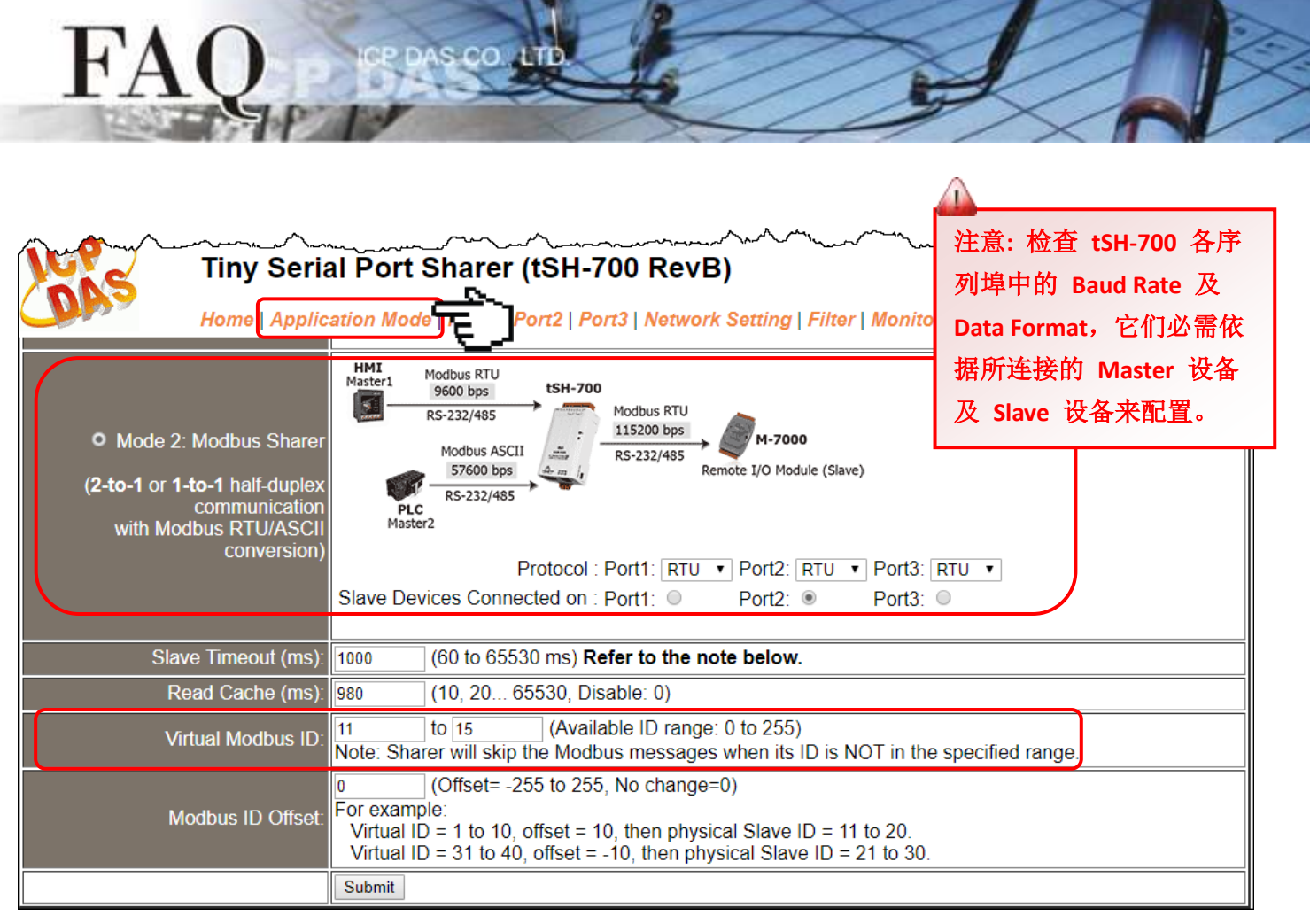

图 1-5

### 参考下列步骤来配置 **tSH-735 #4** 模块:

步骤 **15:** 回到 eSearch Utility,单击 tSH-735 #4 模块名称,再单击 **"Web"** 按钮来进入 tSH-735 #4 网 页服务器 (使用原厂默认密码 **"admin"** 来登入),或在浏览器的网址列中输入 tSH-735 #4 的 IP 地址。 步骤 **16:** 单击 **"Application Mode"** 标签来进入 **Application Mode Settings** 设定页面。

步骤 17: 点选 "Mode 2"项目, 从 "Slave Device Connected on:"点选项目中, 选择 Slave 设备所连 接到 tSH-735 #4 的 COM port 码 (范例: Port2)。

步骤 **18:** 在 **"Virtual Modbus ID"** 字段,输入 **"16 to 20"** 值,再按下 **"Submit"** 按钮来储存设定。

详细参考下图 1-6。

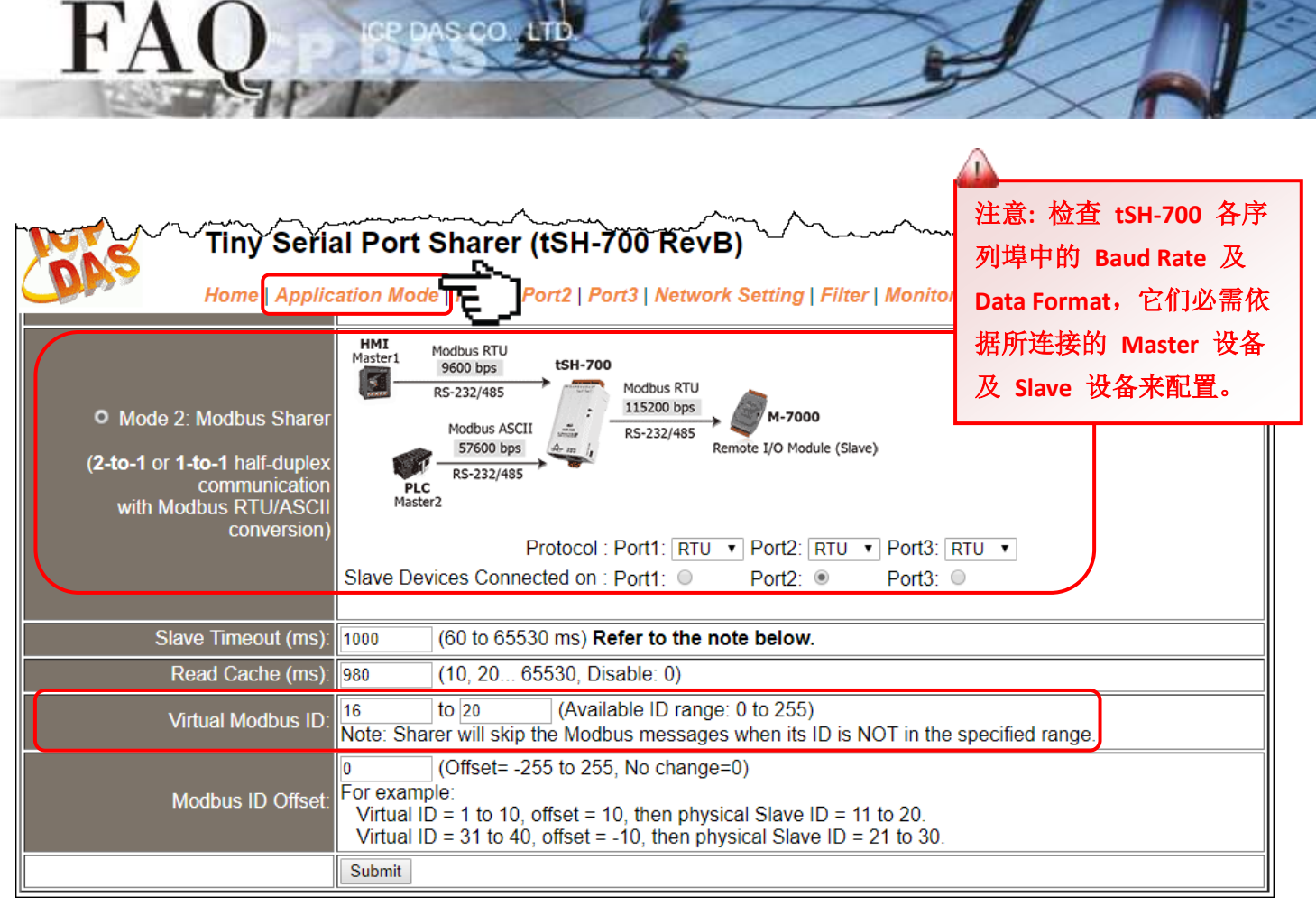

图 1-6

注意**: 1.** 检查 **tSH-700** 各串行端口中的 **Baud Rate** 及 **Data Format**,它们必需依据所连接的 **Master** 设备 及 **Slave** 设备来配置。 **2.** 二台 **Master** 设备需使用指定的 **Virtual Modbus ID (**不是 **Physical Modbus ID)** 来存取 **Slave** 设备。